## **Информация, необходимая для эксплуатации приложения KursOnline Mobile**

Мобильное приложение для платформы Android 7.1 и выше.

При запуске приложения в левой части экрана появляется основное МЕНЮ.

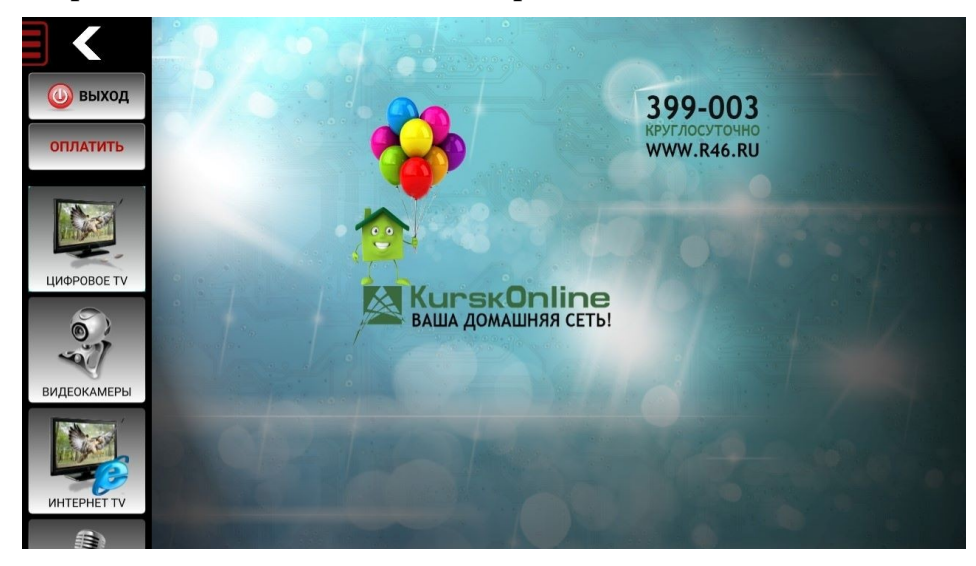

При подключении к домашней сети KurskOnline абоненту предоставляется доступ ко всем интерактивным сервисам согласно его тарифному плану.

При подключении из внешней сети есть доступ к кнопке ОПЛАТИТЬ, при нажатии на которую появляется окно для ввода номера договора и суммы. При неправильном вводе данных выдаётся предупреждение. Если всё введено верно то происходит переход в браузер по умолчанию на страницу платёжной системы.

Тестовый номер договора: 26981, минимальная сумма: 1.

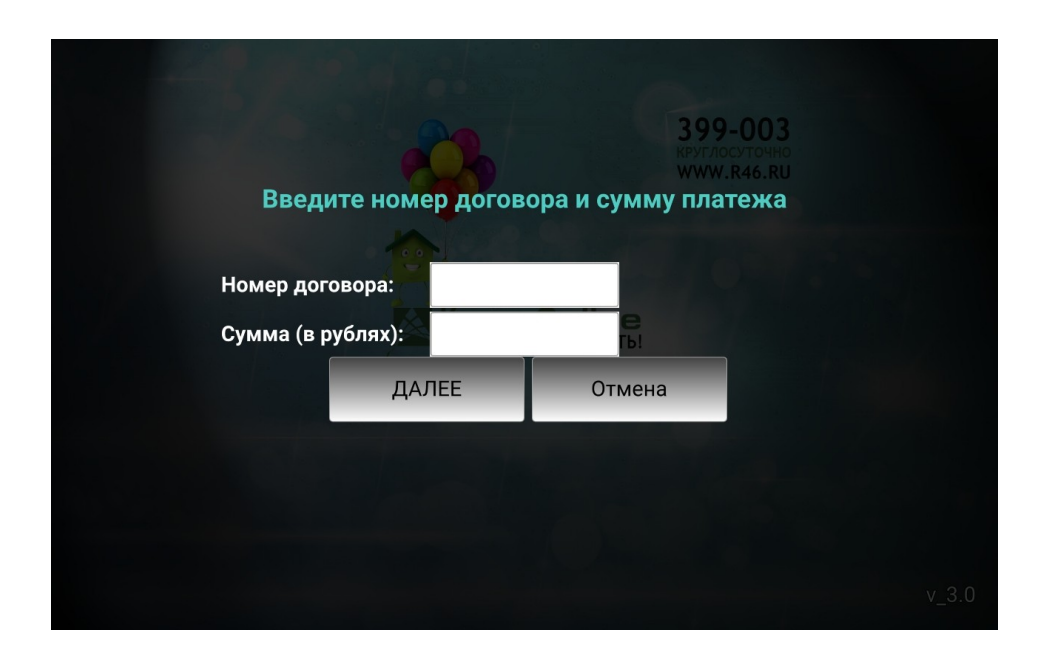

Из сервисов оператора вне локальной сети доступен только раздел меню «ВИДЕОКАМЕРЫ»

При выборе меню «Видеокамеры» открывается окно с выбором режима:

«Просмотр» (без авторизации) и «Просмотр с авторизацией».

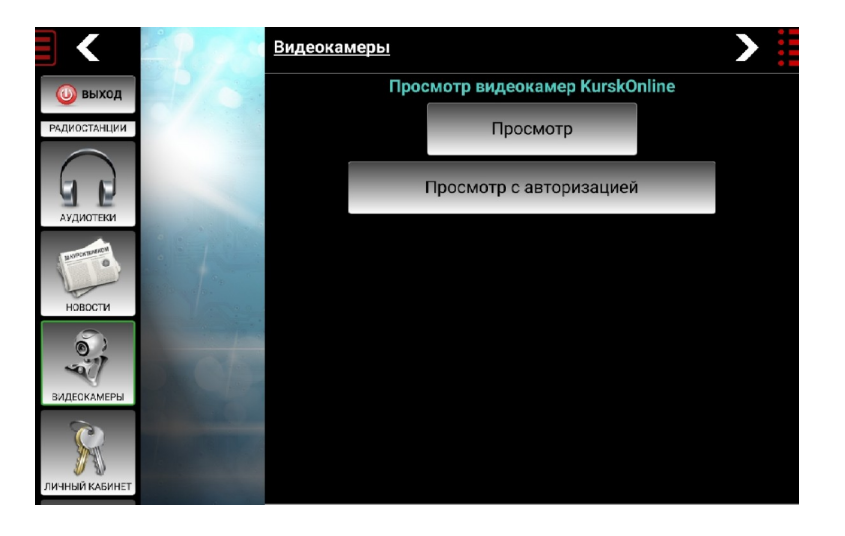

В режиме без авторизации открывается список доступных видеокамер и селектор выбора качества видео. В правой части верхней части экрана появляется клавиша чтобы скрыть или показать СПИСОК.

В режиме «Просмотр с авторизацией» появляется панель для ввода логина и пароля для

получения списка персональных камер пользователя.

При выборе камеры происходит переход к воспроизведению онлайн вещания.

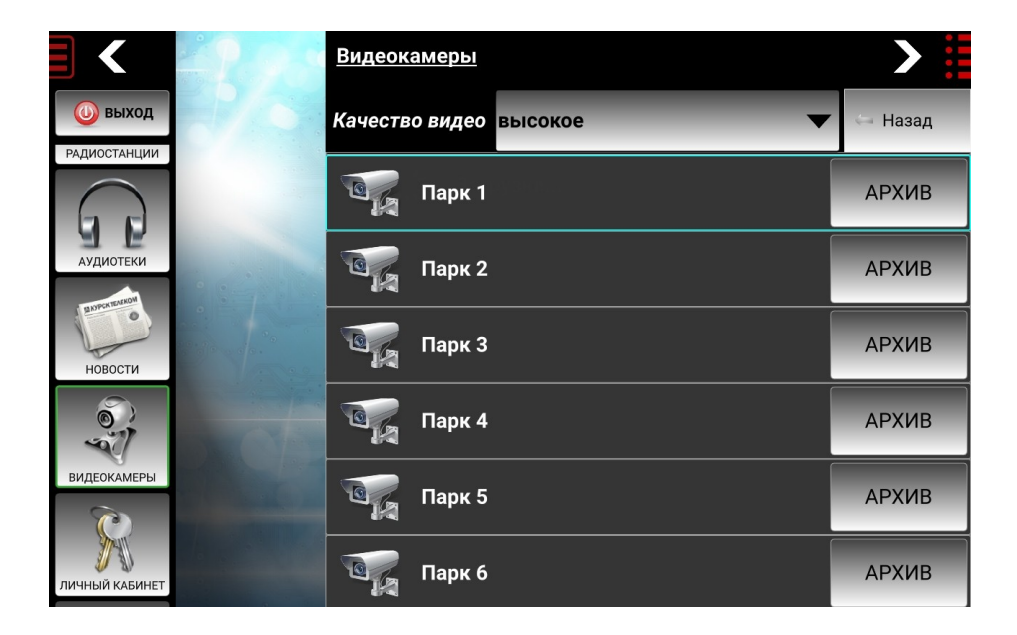

Внизу экрана располагается панель управления с иконками клавиш «ГРОМКОСТЬ», «СТОП» и «МАСШТАБ» (zoom). При нажатии клавиши МАСШТАБ появляются клавиши «+» и «-» а также сброс к начальному масштабу.